## **VOLVO**

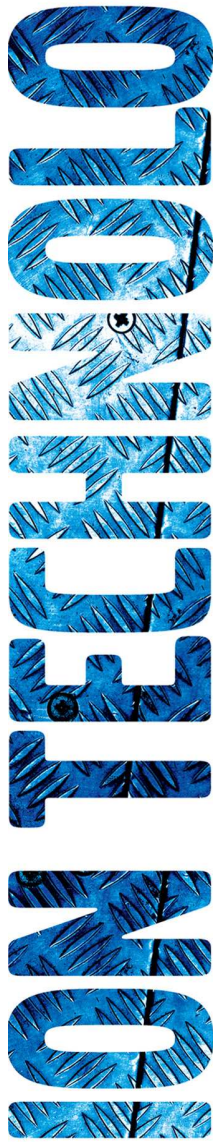

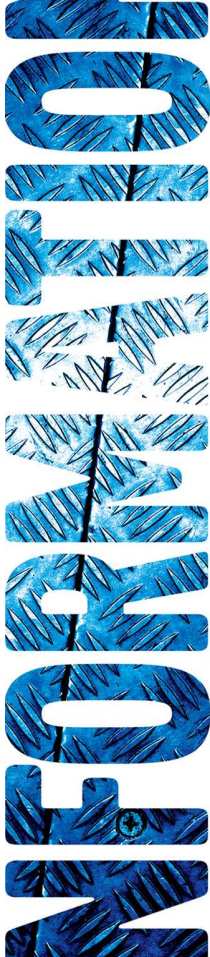

# **WebEDI Manual**

### **How to log in to WebEDI via Supplier Portal**

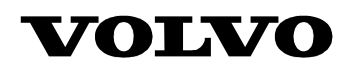

### **Log in to WebEDI via Supplier Portal**

*This is a manual aimed at suppliers of Volvo that are using the web based application WebEDI. The purpose of the manual is to describe how to log in to WebEDI via the Volvo Supplier Portal.* 

#### **Index**

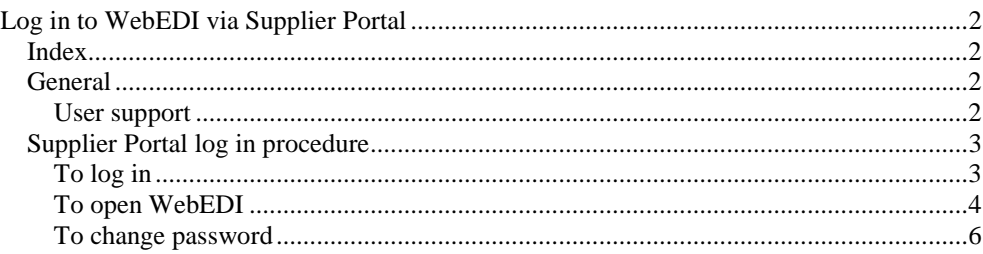

#### **General**

This manual describes how to log in to WebEDI via the Volvo Supplier portal.

#### User support

For user support concerning the log in to Supplier Portal please contact cmsservices@volvo.com

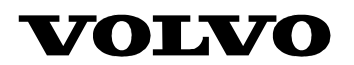

#### **Supplier Portal log in procedure**

To reach the log in window for Supplier Portal, open your internet browser and write http://supplierportal.volvo.com in the address field and either press enter or click on the corresponding button in the browser (illustrated in picture 1)

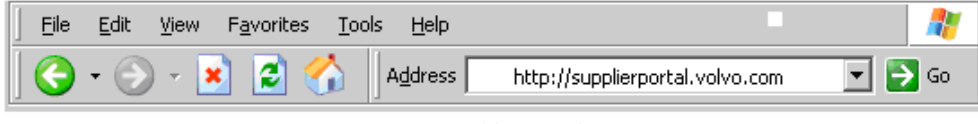

*Picture 1 – Address in browser* 

Once the log in window has been opened the interface in picture 2 will be displayed.

To log in

Write username and password in corresponding fields and click on the button marked "Login" (se picture 2).

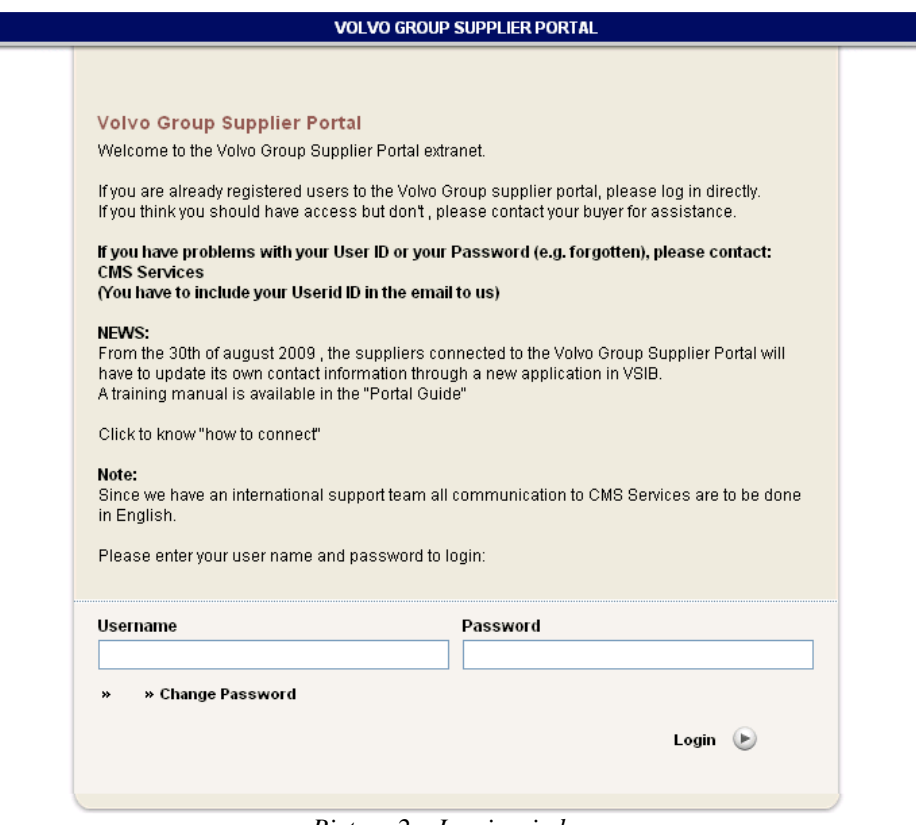

*Picture 2 – Log in window* 

### **VOLVO**

#### To open WebEDI

Once inside Supplier Portal some steps need to be taken to reach the WebEDI application. The first step is to click on "My Business" (marked with red square in picture 3). When the window "My Business" has been reached the next step is to click on "Web EDI" (marked with red square in picture 4). Then the screen "Web EDI" will be shown (picture 5).

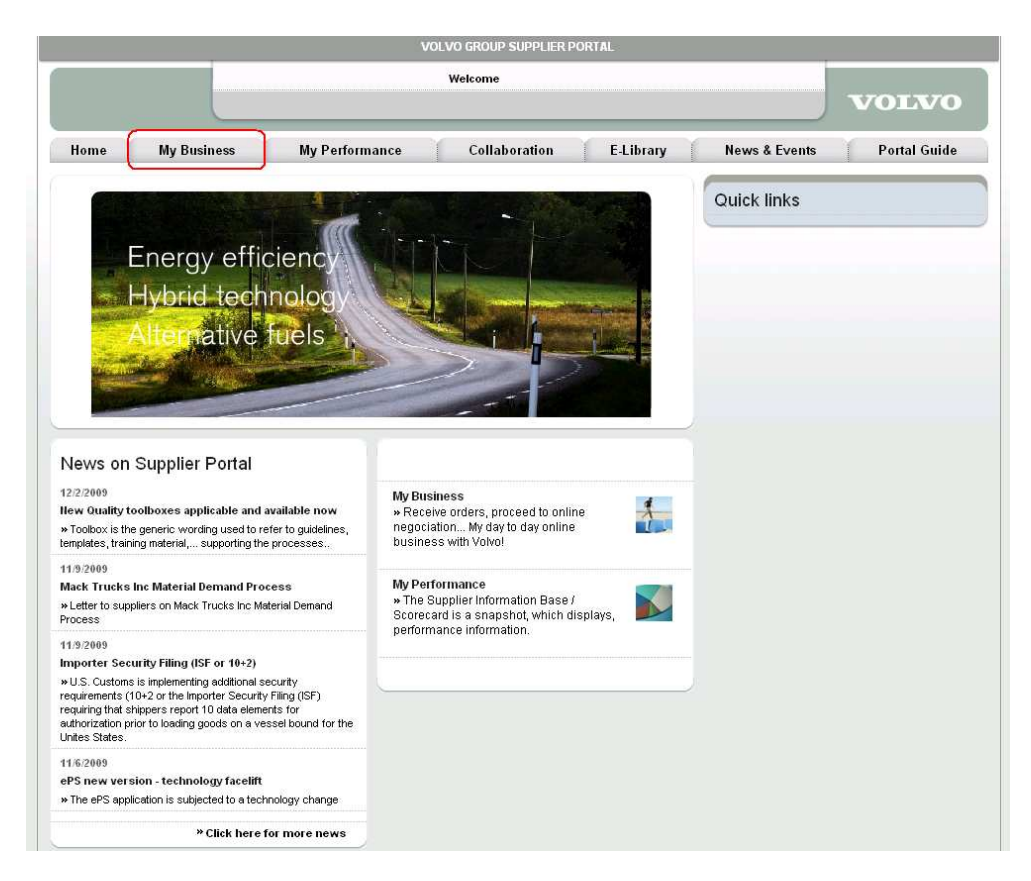

*Picture 3 – First page on Supplier Portal* 

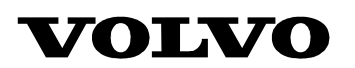

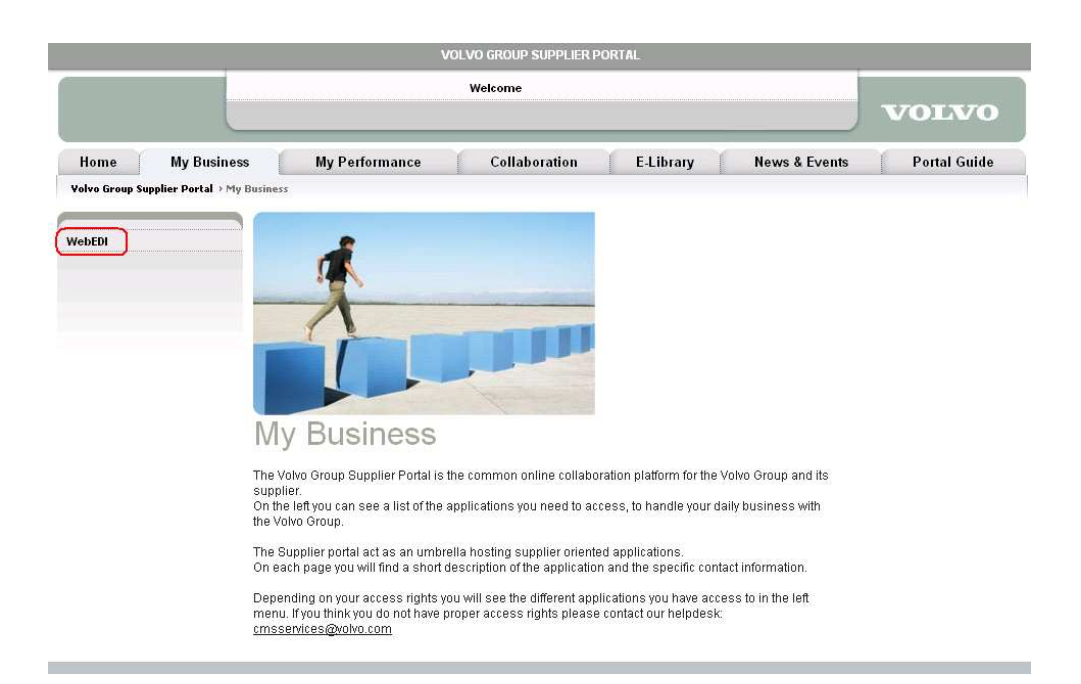

*Picture 4 – "My Business" in Supplier Portal* 

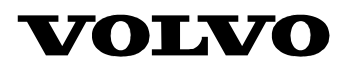

Once inside the WebEDI page in Supplier Portal click on the link named "Click here to connect to WebEDI" to reach WebEDI.

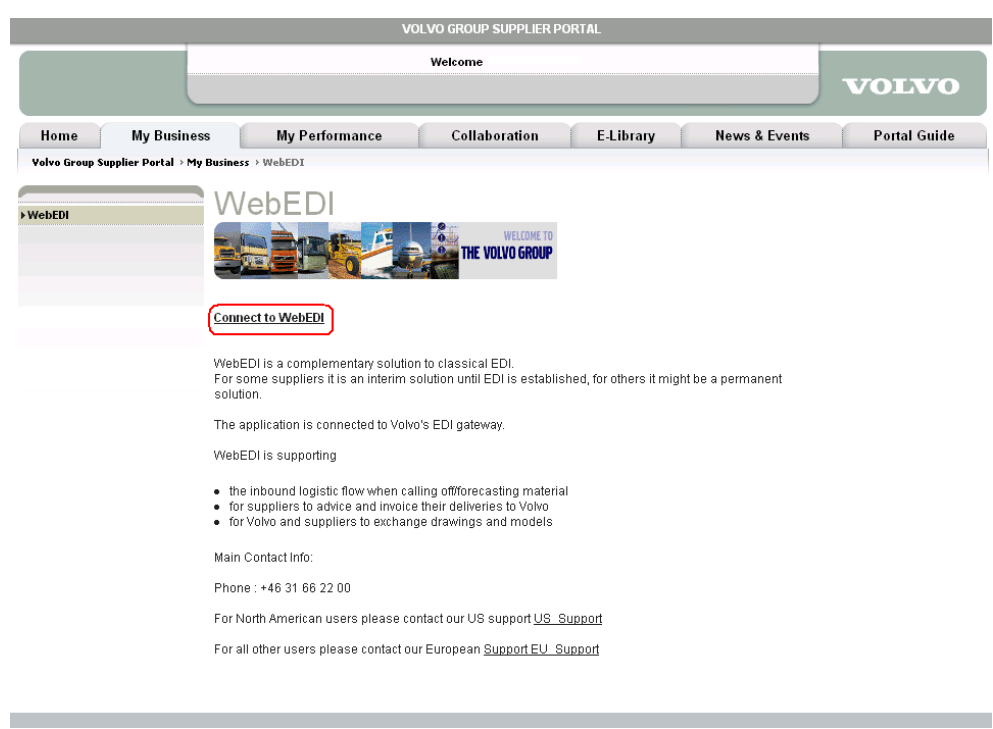

*Picture 5 – "WebEDI " in Supplier Portal* 

To change password

Click on the link named "Change password" (see picture 2). Write username, old password, new password and a confirmation (repetition) of the new password in the corresponding fields and click on the button named "Submit" (depicted in picture 6). To return to the previous log in window, click the "Cancel" button.

### **VOLVO**

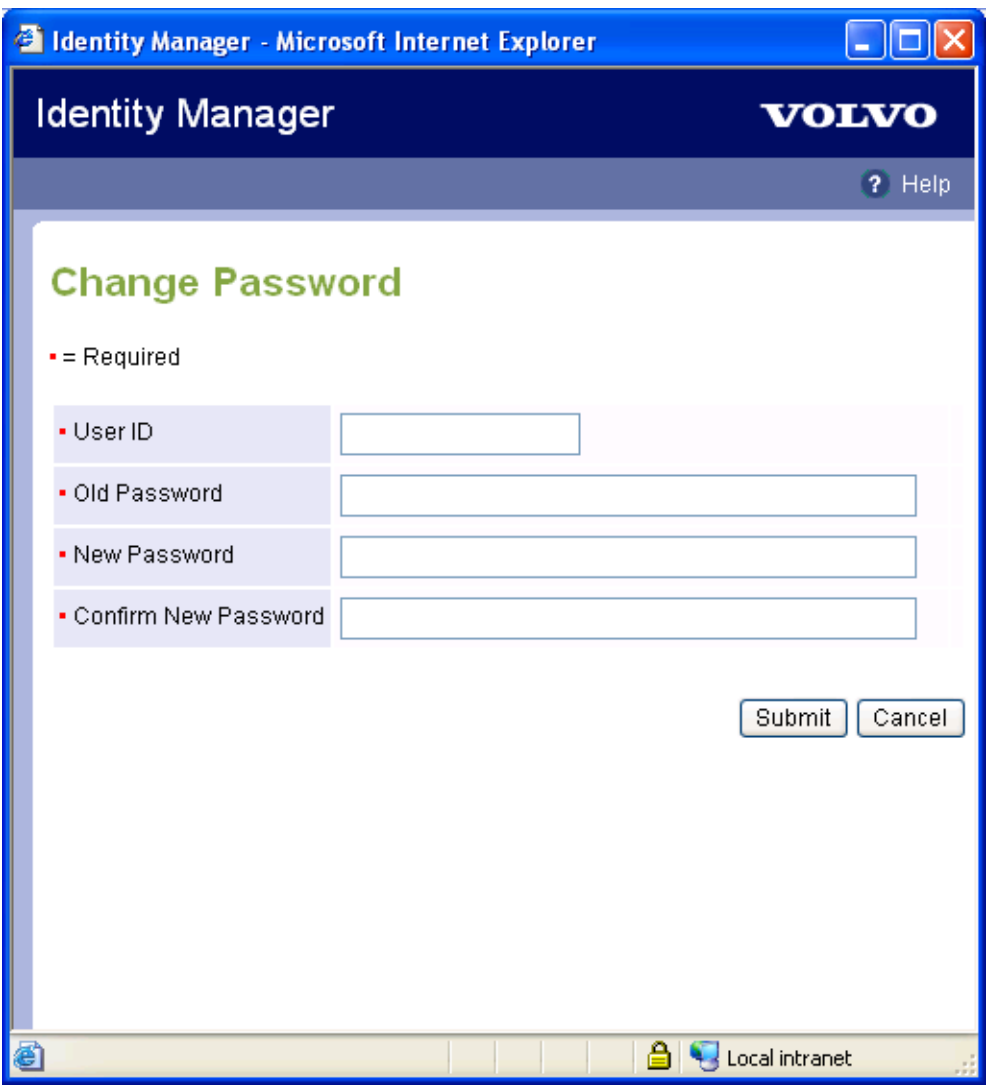

*Picture 6 – Password changing window*